# **Le PayId d'une transaction - CMS**

# **Pour Woocommerce :**

- 1. Ouvrir le BO Woocommerce
- 2. Cliquer sur Woocommerce
- 3. Selctionner une commande

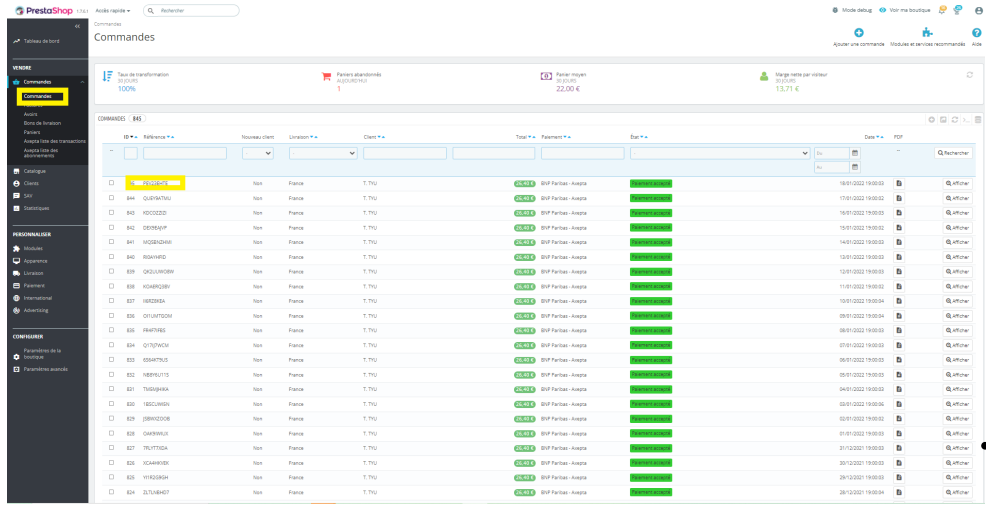

#### Scroller en bas de la page de commande puis cliquer sur détail

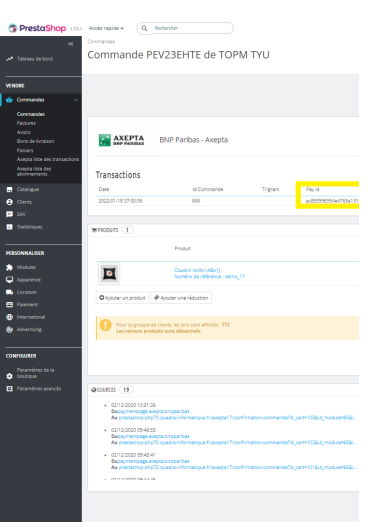

## Vous obtenez le PayID

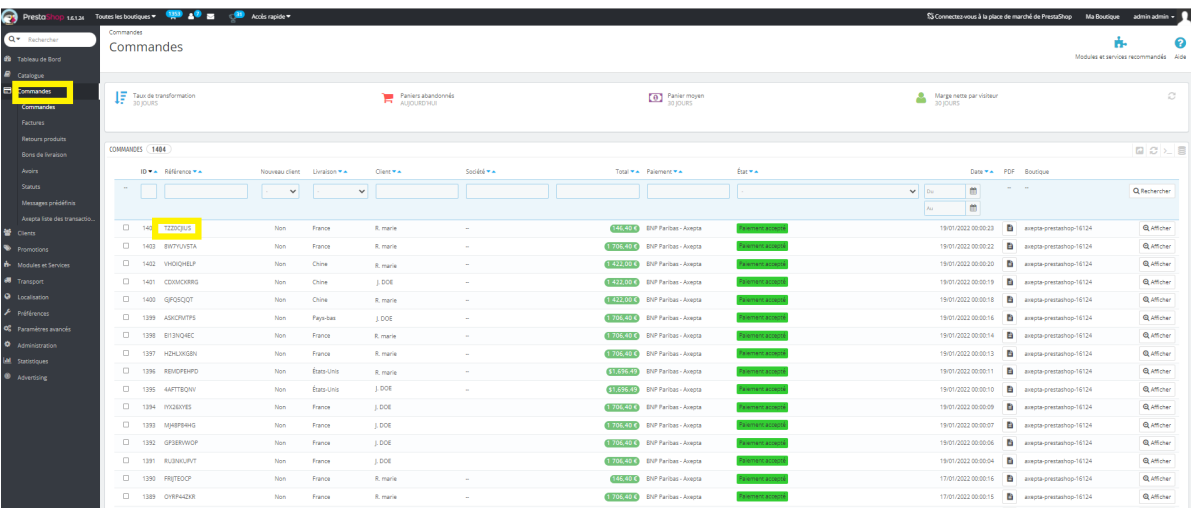

#### **Pour Prestashop 1.6 :**

- 1. Ouvrir le BO Prestashop
- 2. Cliquer sur Commande
- 3. Selctionner une commande

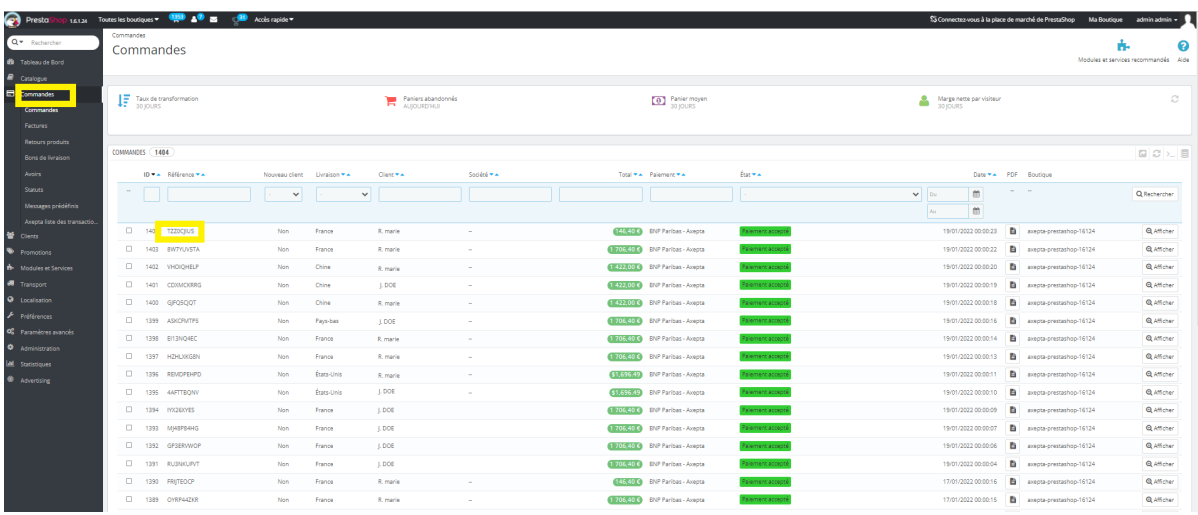

Scroller en bas de la page et vous trouverez le Payid.

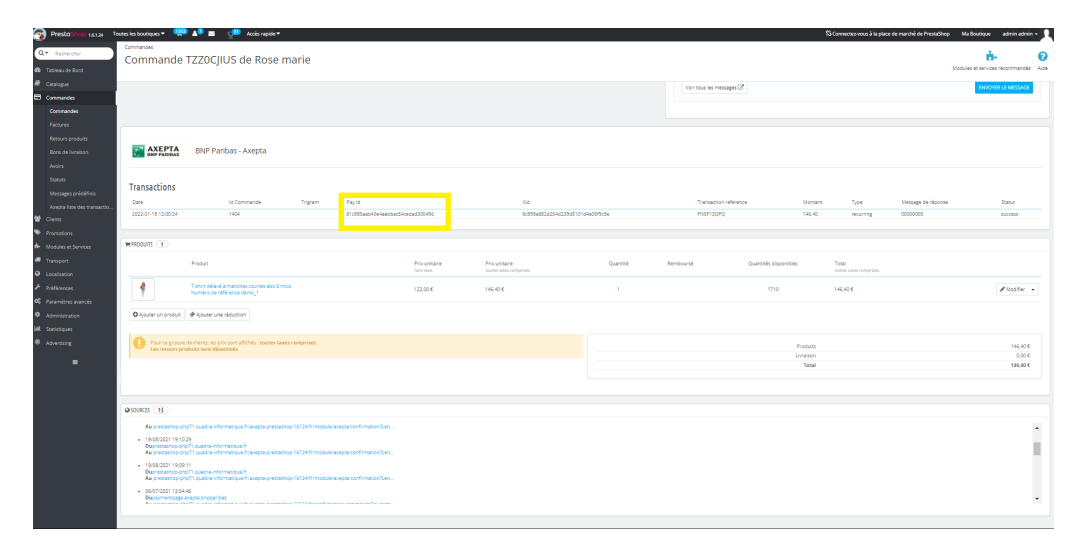

## **Pour Prestashop 1.7.5 et 1.7.6 :**

- 1. Ouvrir le BO Prestashop
- 2. Cliquer sur Commande
- 3. Selctionner une commande

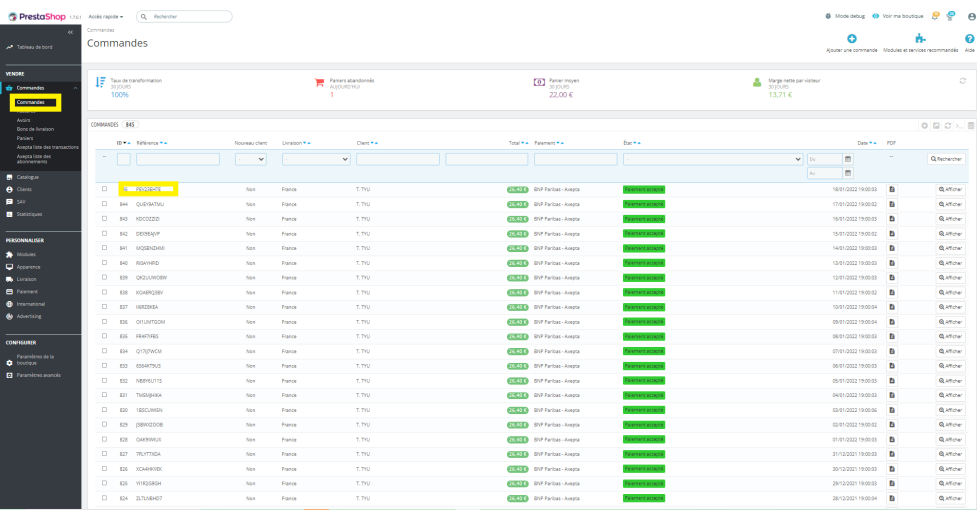

## Scroller en bas de la page et vous trouverez le Payid.

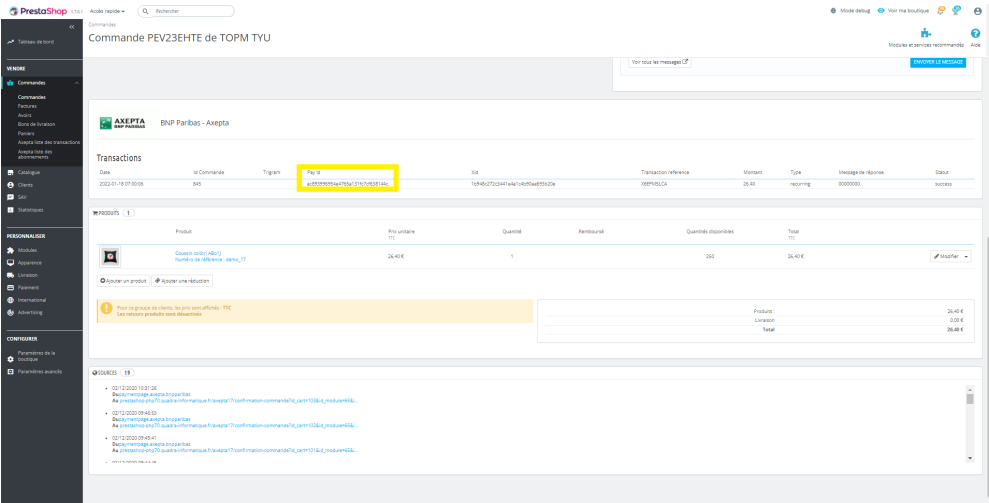

# **Pour Prestashop 1.7.7 :**

- 1. Ouvrir le BO Prestashop
- 2. Cliquer sur Commande
- 3. Selctionner une commande

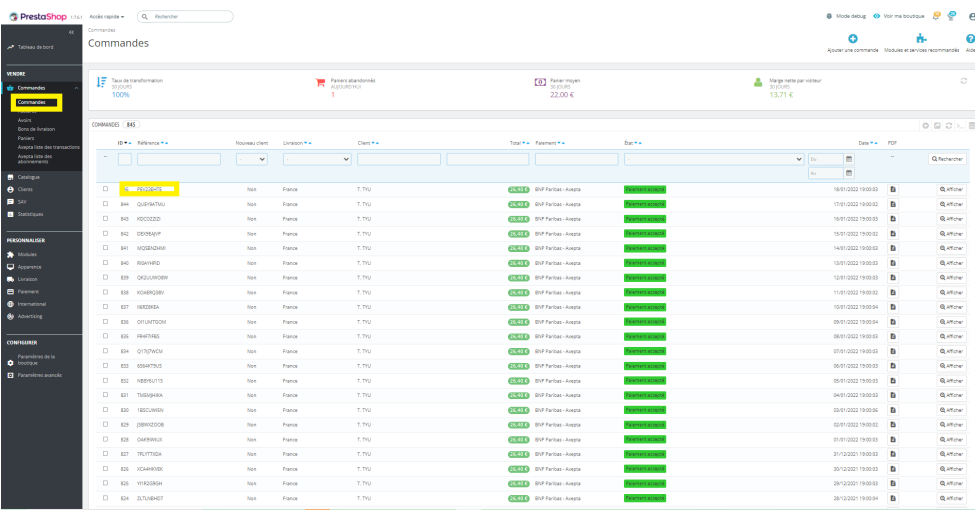

#### Scroller en bas de la page et vous trouverez le Payid.

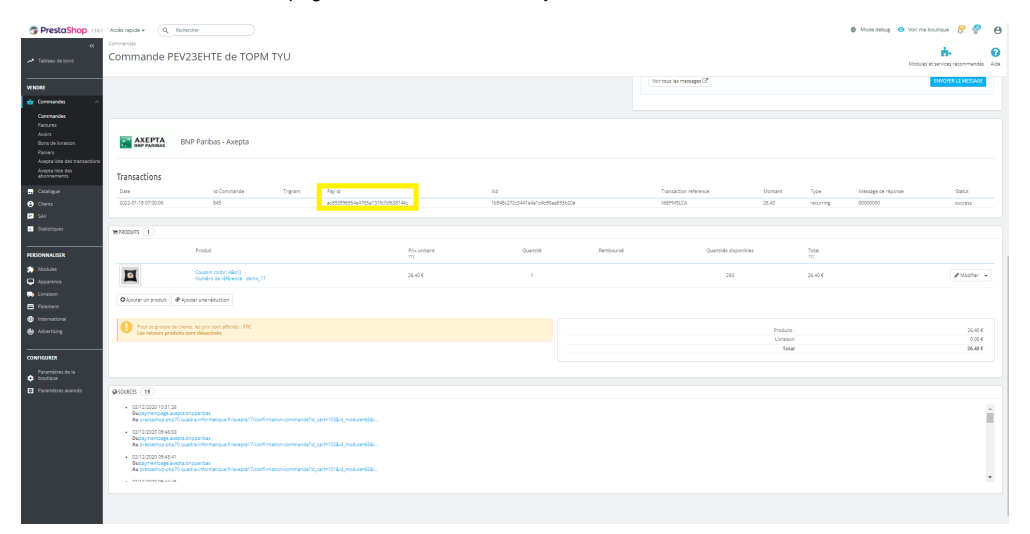

# **Pour Magento 2 :**

- Ouvrir le BO Magento 2
- Cliquer sur Axepta
- Sectionner Transaction

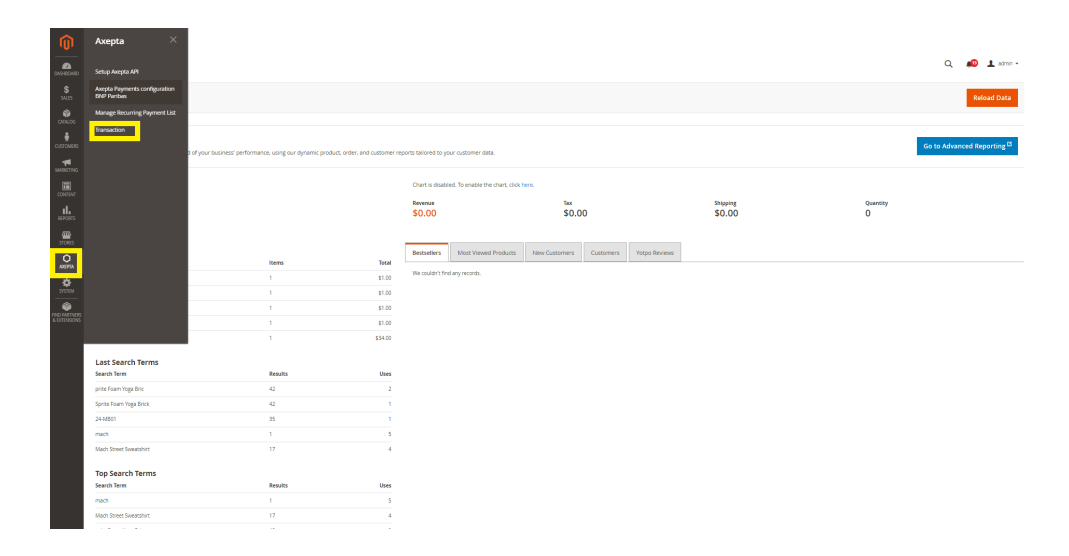

Cliquer sur « view » sur la transaction souhaitée.

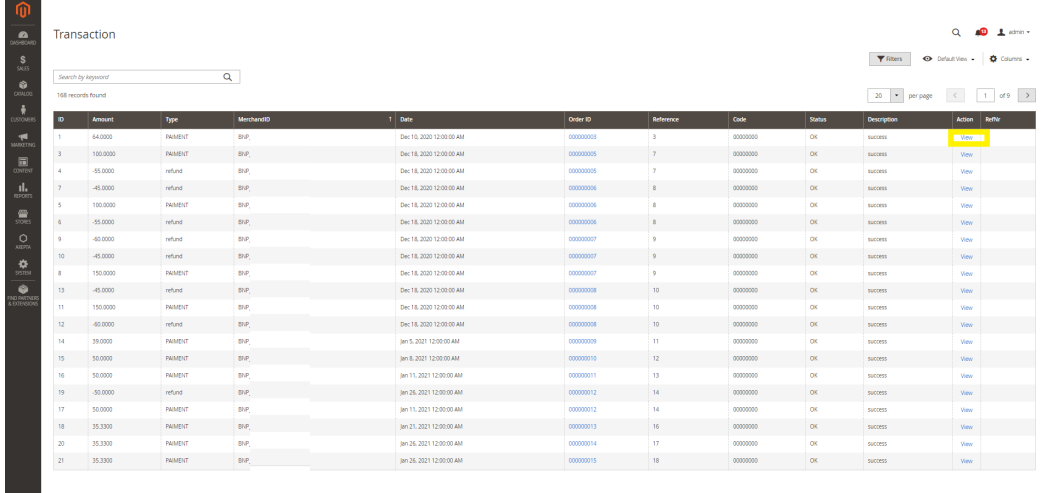

#### Vous obtenez le PayID

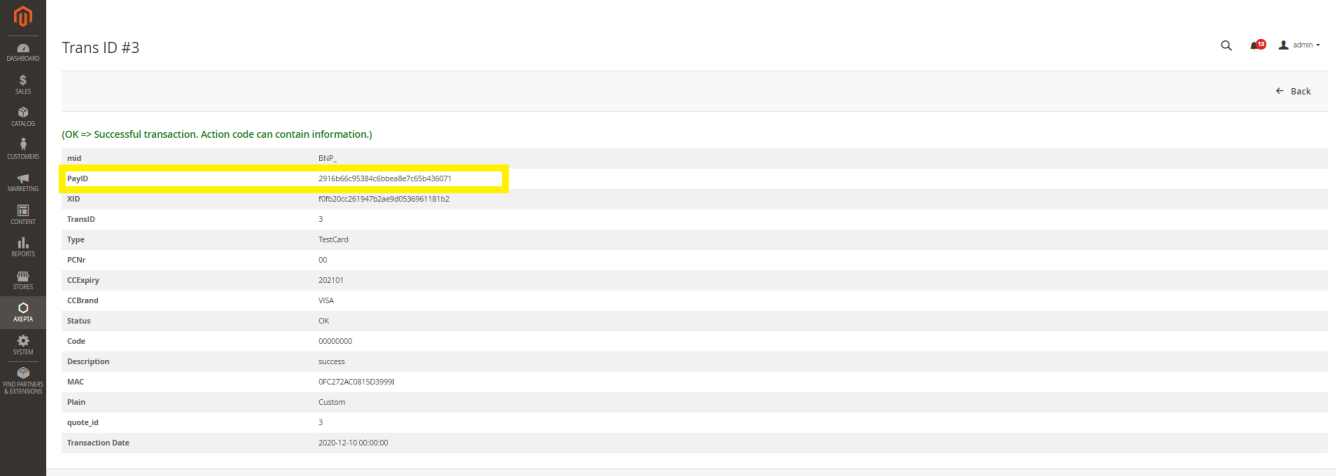